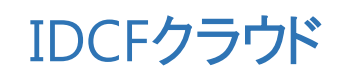

# 活用マニュアル

~スケーラブルなWebサイトを構築したい (Web2台構成) ~

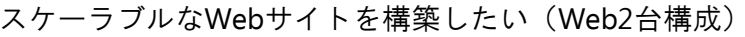

## 目次

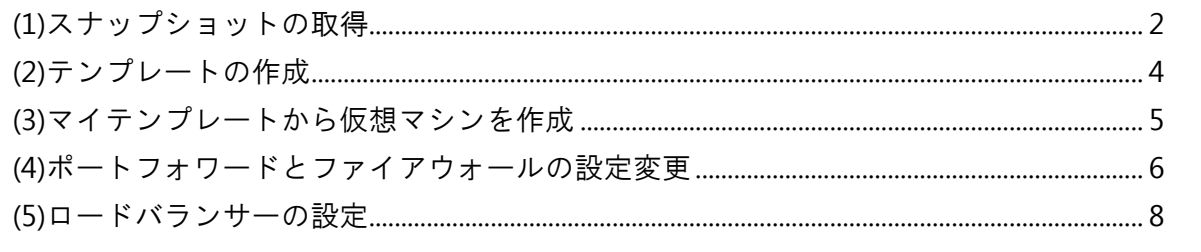

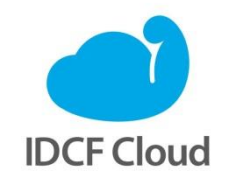

最終更新日: 2015/7/1

## スケーラブルなWebサイトを構築したい(Web2台構成)

スナップショットはユーザー固有のテンプレート(マイテンプレート)として保存し、仮想マシン 作成時にテンプレートとして利用することができます。

ここではマニュアル「Webサイトの本番環境を構築したい(Web1台構成)」で作成した「web01」 のスナップショットからテンプレートを作成し、そのテンプレートからもう1台仮想マシンを作成し て2台構成で運用するケースを示します。この場合、1台目と同様に2台目のサーバーにアクセスでき るようにファイウォールとポートフォワードの設定を変更します。こうしてweb2台構成で運用する サーバーをロードバランサーに登録してスケーラブルにサイト運用をする例を示します。

監修:IDCフロンティア 藤城拓哉

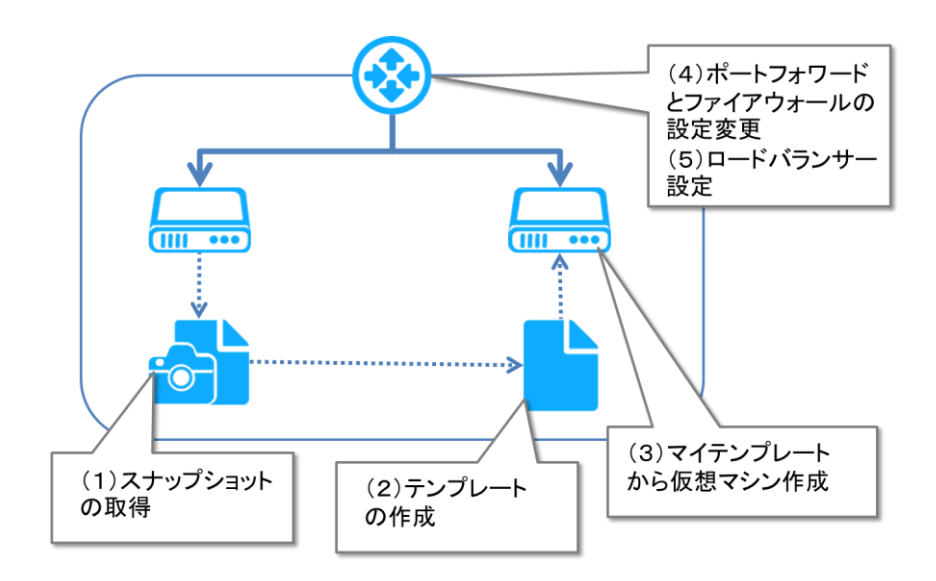

### <span id="page-1-0"></span>(1)スナップショットの取得

①スナップショットからテンプレートを作成する前に以下の作業をweb01で実施しておき ます。

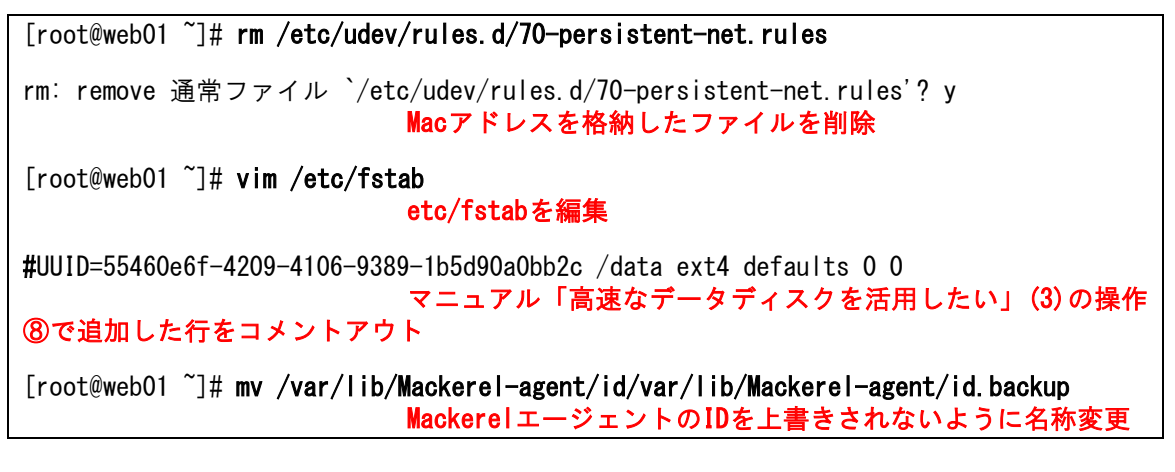

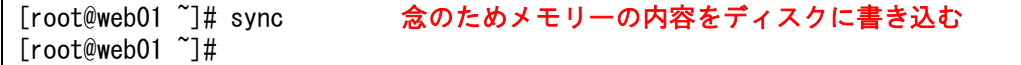

②クラウドコンソールから[ボリューム]を選択し、スナップショットを取るボリューム (仮想マシン「web01」にアタッチされた「ROOT-41436」)を選択します。

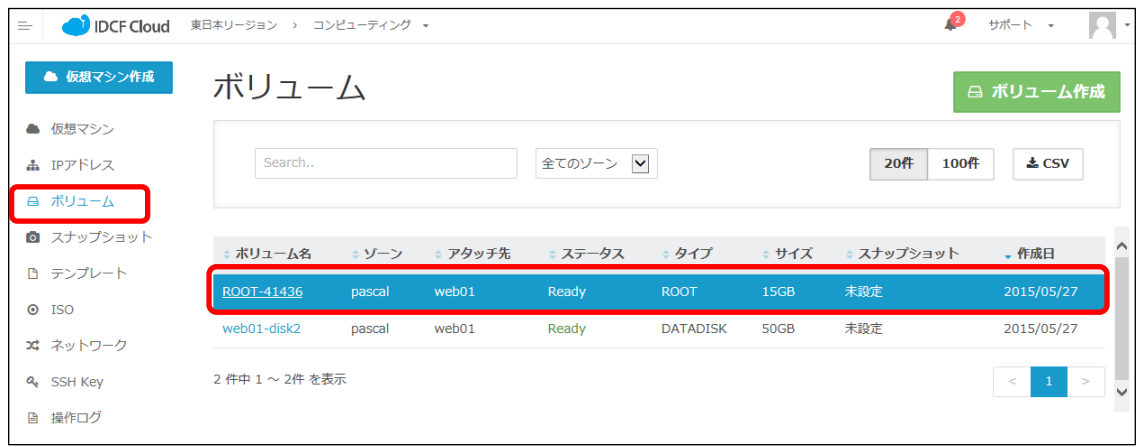

③ROOT--41436画面で[スナップショット]をクリックし、[スナップショットを作成す る]をクリックすます。

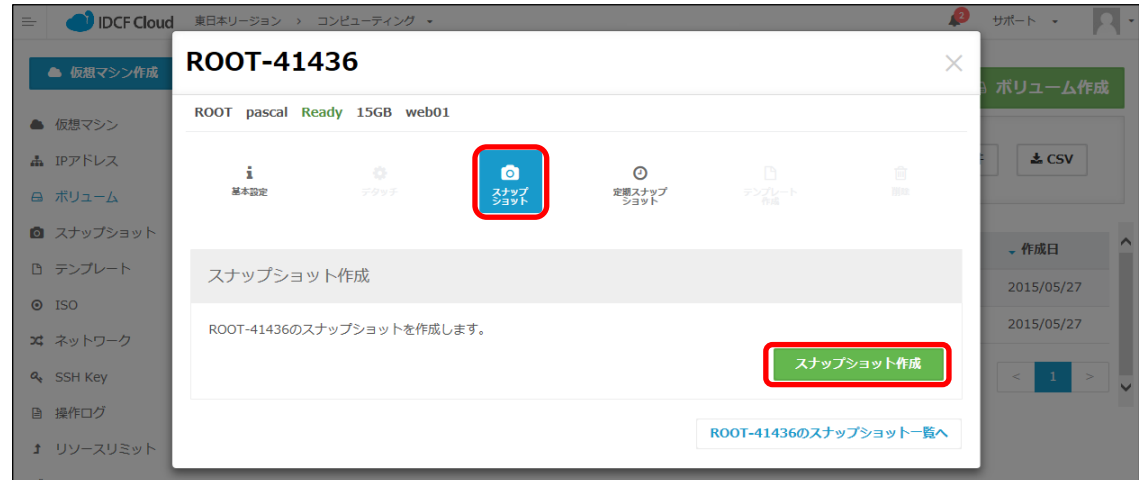

④確認メッセージに[はい]をクリックすると、スナップショットが作成されます。

## <span id="page-3-0"></span>(2)テンプレートの作成

①[×]をクリックしてクラウドコンソールに戻り、[スナップショット]を選んで今取 ったスナップショットを選択します。

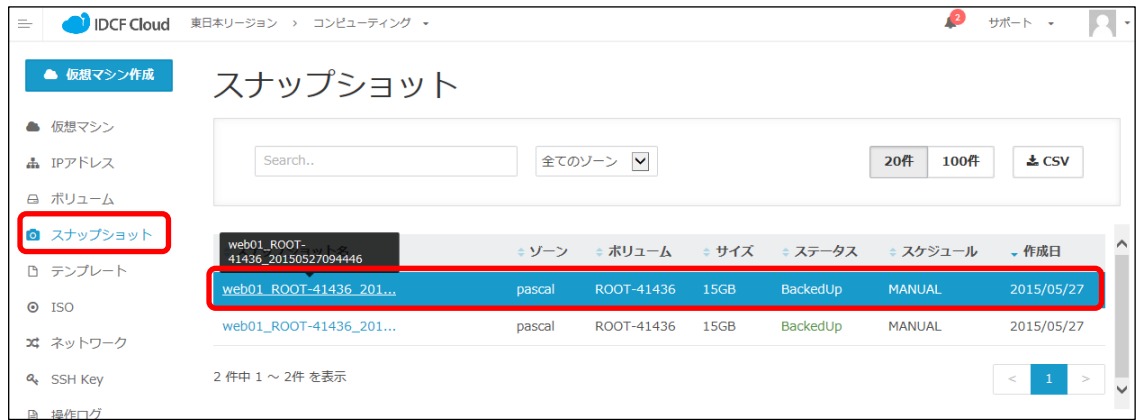

②スナップショットの操作画面で[テンプレート作成]をクリックします。

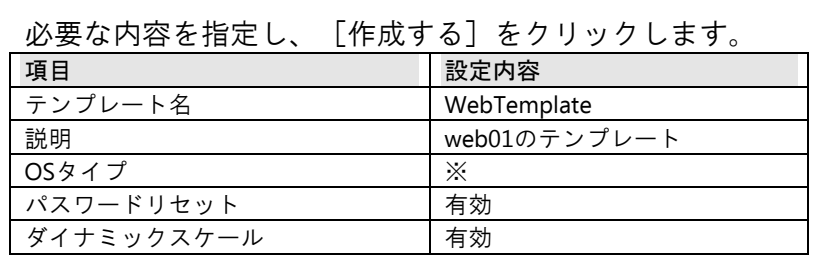

※お使いのOSタイプと同じもの、もしくは近いものをご選択ください。

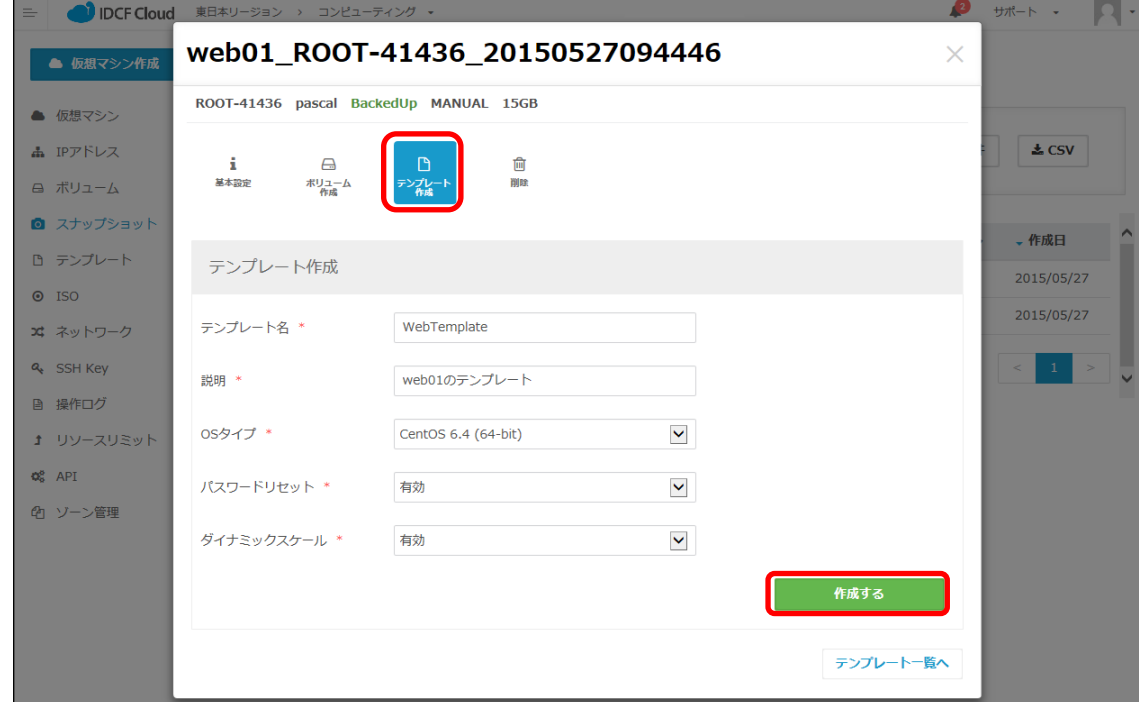

以上で「web01」のスナップショットからテンプレートが作成されました。

④テンプレート作成後、操作①で施した変更を元に戻しておきます。

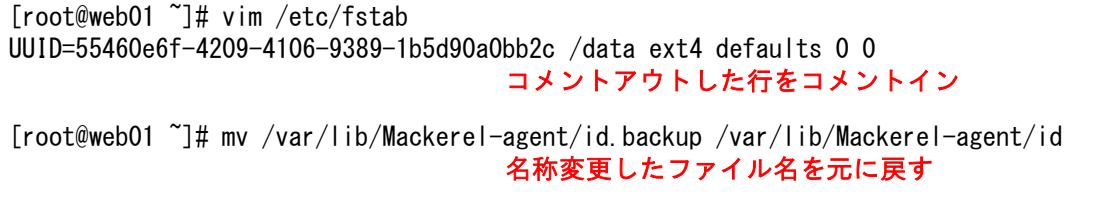

## <span id="page-4-0"></span>(3)マイテンプレートから仮想マシンを作成

す。

以上の手順で作成したテンプレートから仮想マシンを作成します。

①クラウドコンソールから[仮想マシン]を選択し、[仮想マシン作成]をクリックしま

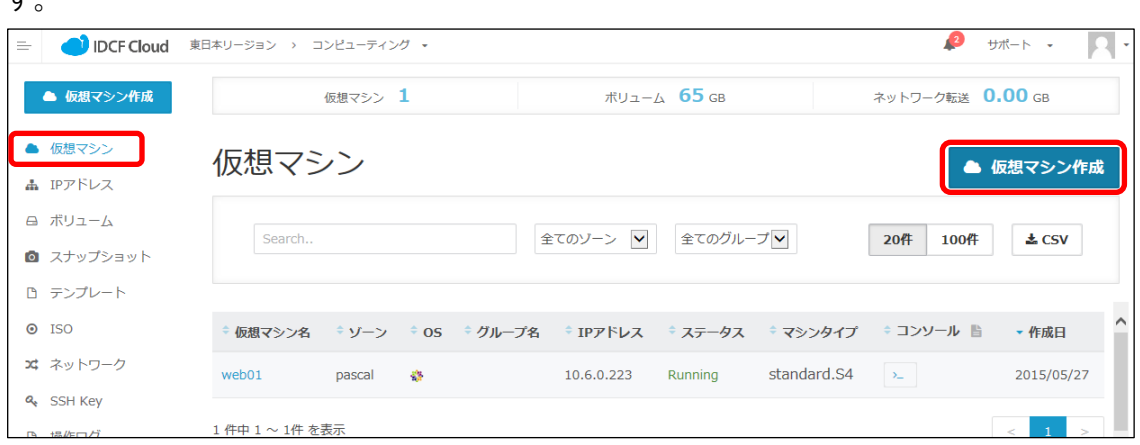

#### ②仮想マシン作成画面で以下のように設定します。

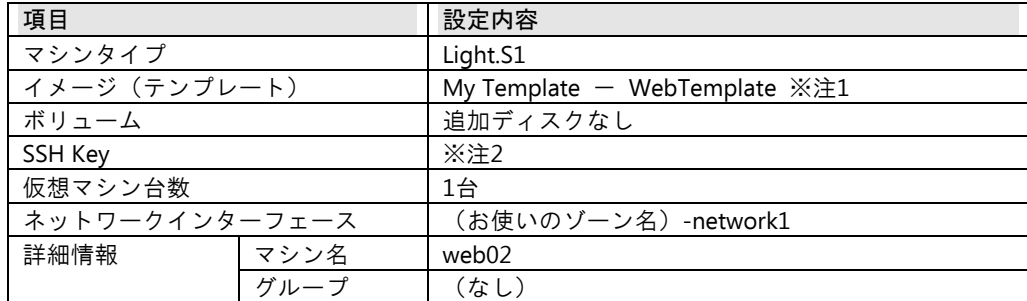

※注1:「イメージ」の項目は「My Template」をクリックし、先ほど作成したテンプレー

- ト「WebTemplate」を選択します。
- ※注2:SSH Keyの項目は、SSH秘密鍵を未作成の場合は[作成]を選択し、生成された秘密 鍵をローカルPCに保存します。詳しくは「めちゃ楽ガイド」6ページの手順3をご参照く ださい。

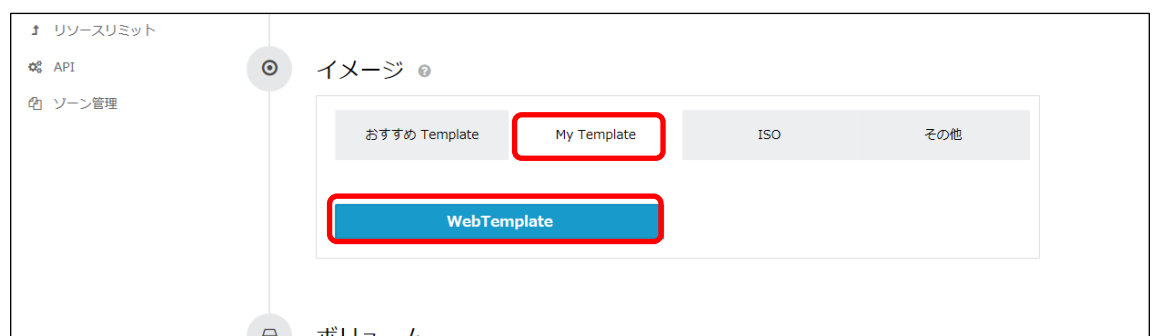

- ③必要な内容を設定して画面下部の[確認画面へ]をクリックします。
- ④確認画面が表示されますので[作成]を選択し、確認メッセージに[はい]をクリック して仮想マシンを作成します。
- ⑤仮想マシン一覧に作成した仮想マシンが追加されます。

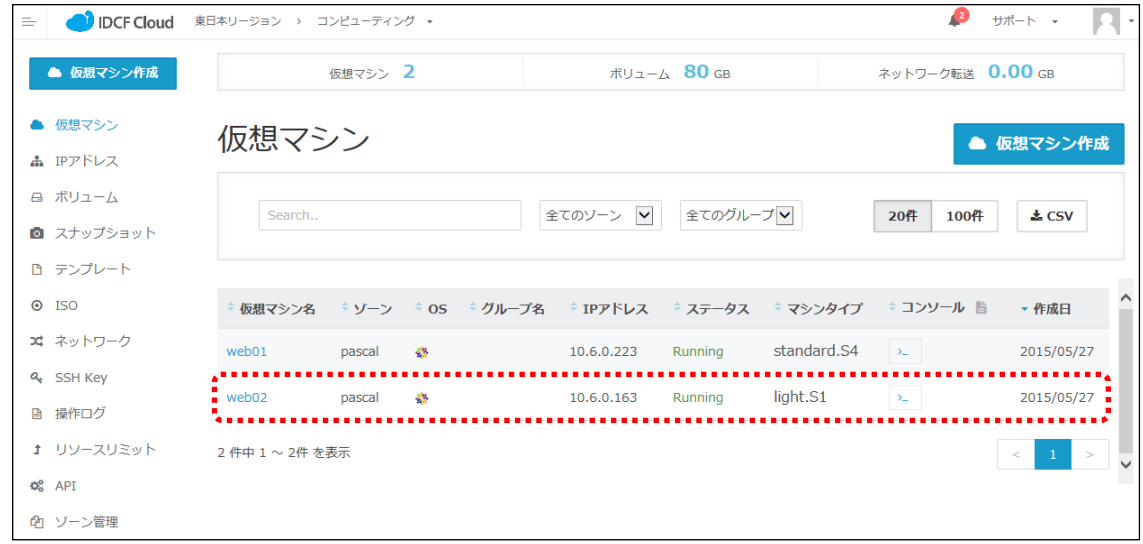

## <span id="page-5-0"></span>(4)ポートフォワードとファイアウォールの設定変更

「web01」と「web02」に同じグローバルIPアドレスでアクセスできるように、ファイアウォールと ポートフォワードの設定を変更します。

①クラウドコンソールから「IPアドレス」を選択し、変更するIPアドレスをクリックします。

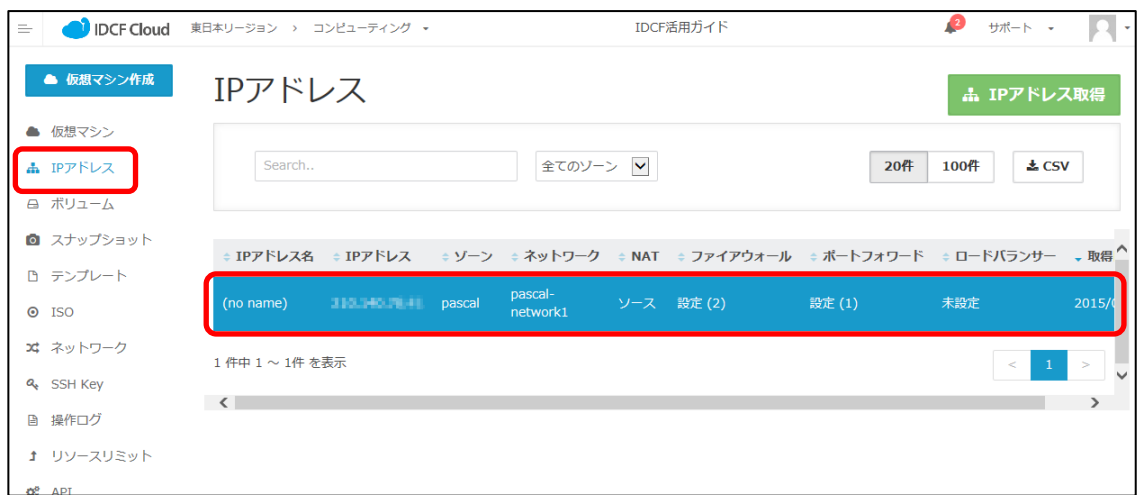

#### ②[ポートフォワード]を選択し、次の設定を追加します。

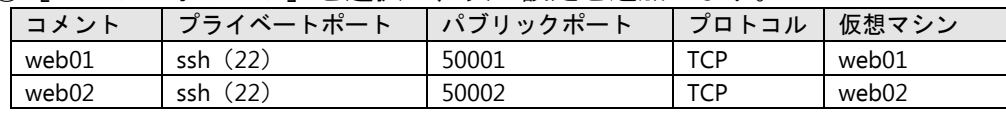

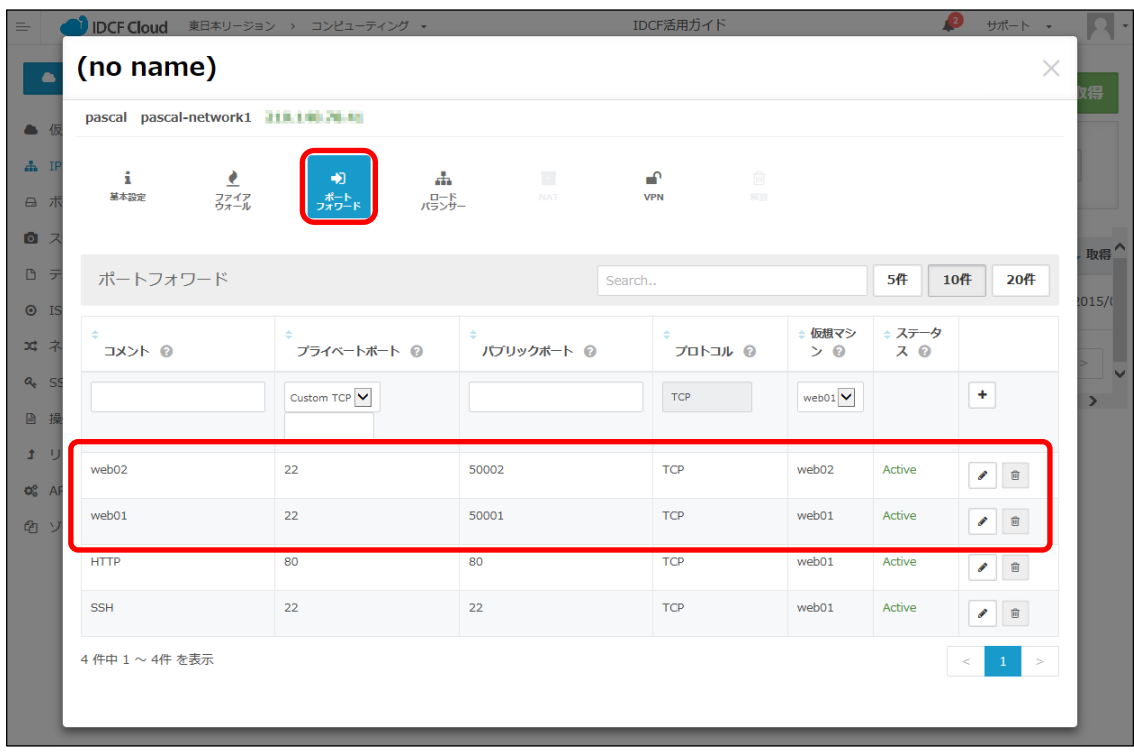

②ポートフォワードのSSHとhttpを削除します。

| pascal pascal-network1 211.190 2011 |                   |                            |                        |                       |                            |         |                            |              |                                                     |
|-------------------------------------|-------------------|----------------------------|------------------------|-----------------------|----------------------------|---------|----------------------------|--------------|-----------------------------------------------------|
| £.<br>基本設定                          | ₹<br>ファイア<br>ウォール | $\bigstar$<br>ポート<br>フォワード | $\frac{1}{2}$<br>パランサー | $\mathbb{R}^n$<br>NAT | $\mathbf{r}$<br><b>VPN</b> | 盲<br>照放 |                            |              |                                                     |
| ポートフォワード                            |                   |                            |                        |                       | Search                     |         |                            | 5件           | 10件<br>20件                                          |
| コメント ©                              |                   | プライベートポート @                |                        | パブリックボート @            |                            | プロトコル @ | ← 仮想マシ<br>> 0              | ⇒ ステータ<br>70 |                                                     |
|                                     |                   | Custom TCP V               |                        |                       | <b>TCP</b>                 |         | web01 $\blacktriangledown$ |              | $\pm$                                               |
| web02                               |                   | 22                         | 50002                  |                       | <b>TCP</b>                 |         | web02                      | Active       | $\begin{array}{ccc} \bullet & \circ \\ \end{array}$ |
| web01                               |                   | 22                         | 50001                  |                       | <b>TCP</b>                 |         | web01                      | Active       | $\bullet$ iii                                       |
| <b>HTTP</b>                         |                   | 80                         | 80                     |                       | <b>TCP</b>                 |         | web01                      | Active       | 窅                                                   |
| <b>SSH</b>                          |                   | 22                         | 22                     |                       | <b>TCP</b>                 |         | web01                      | Active       | 會                                                   |

③同じく[ファイアウォール]で次の設定を追加します。

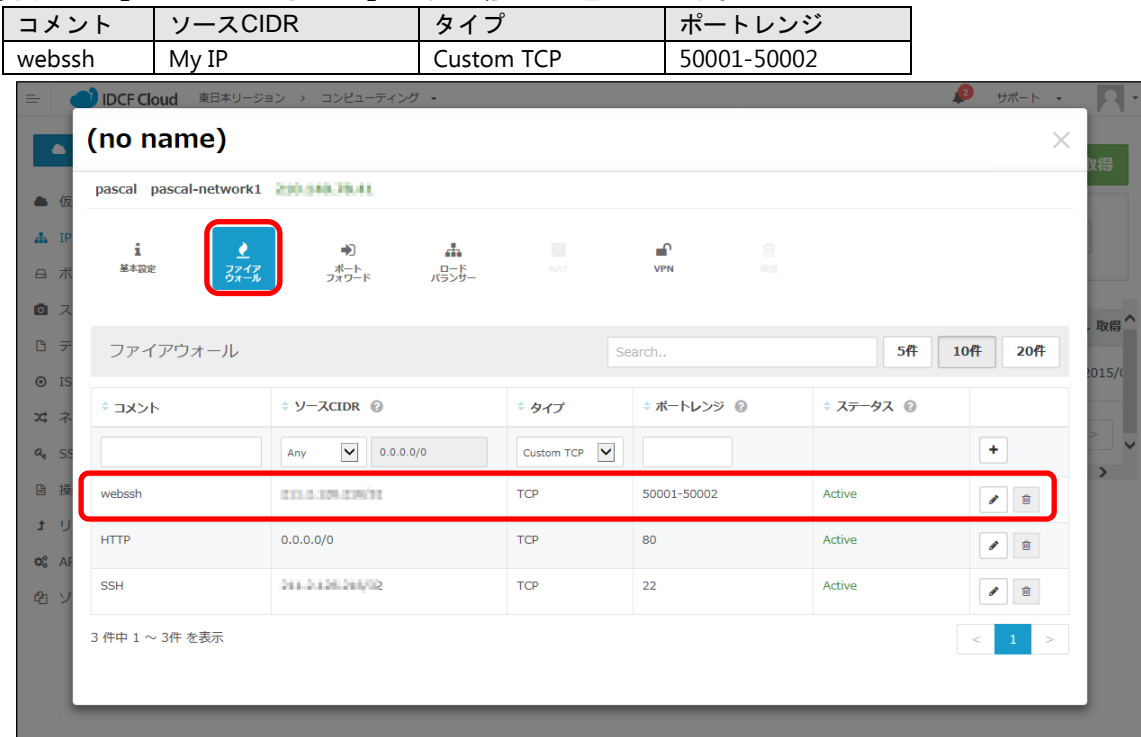

## <span id="page-7-0"></span>(5)ロードバランサーの設定

①「IPアドレス」画面で[ロードバランサー]を選択し、以下のように設定します。

#### [IDCFクラウド活用マニュアル] スケーラブルなWebサイトを構築したい(Web2台構成)

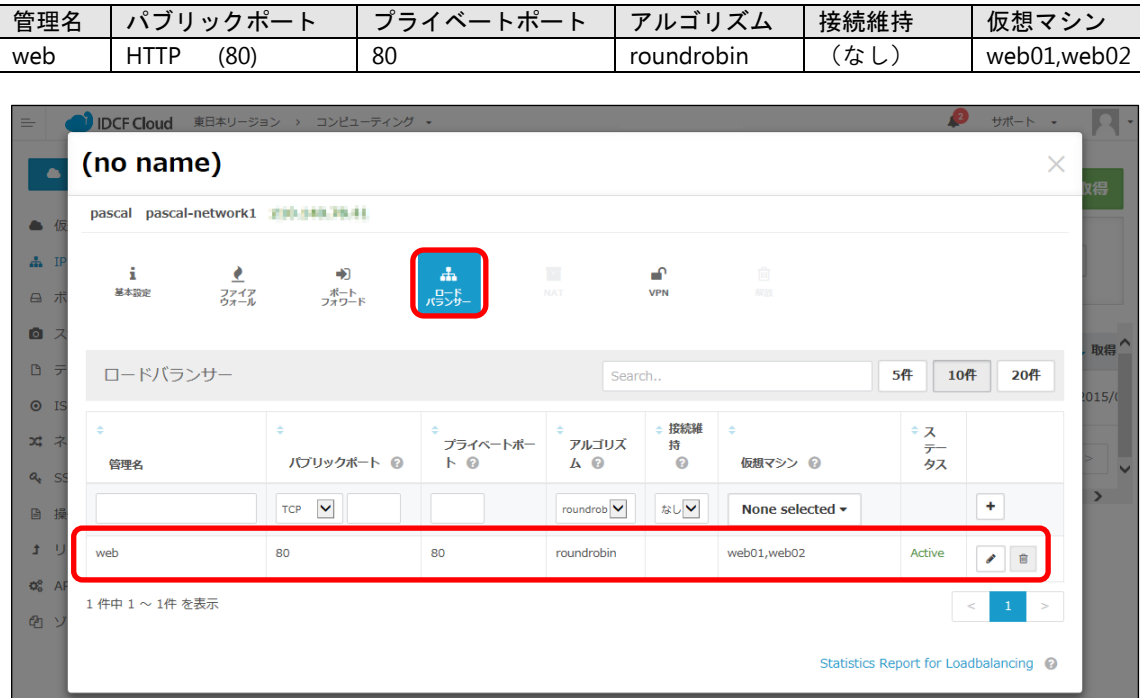

③ロードバランサー設定画面右下のリンクをクリックすると、ロードバランサーの監視画 面が表示されます。

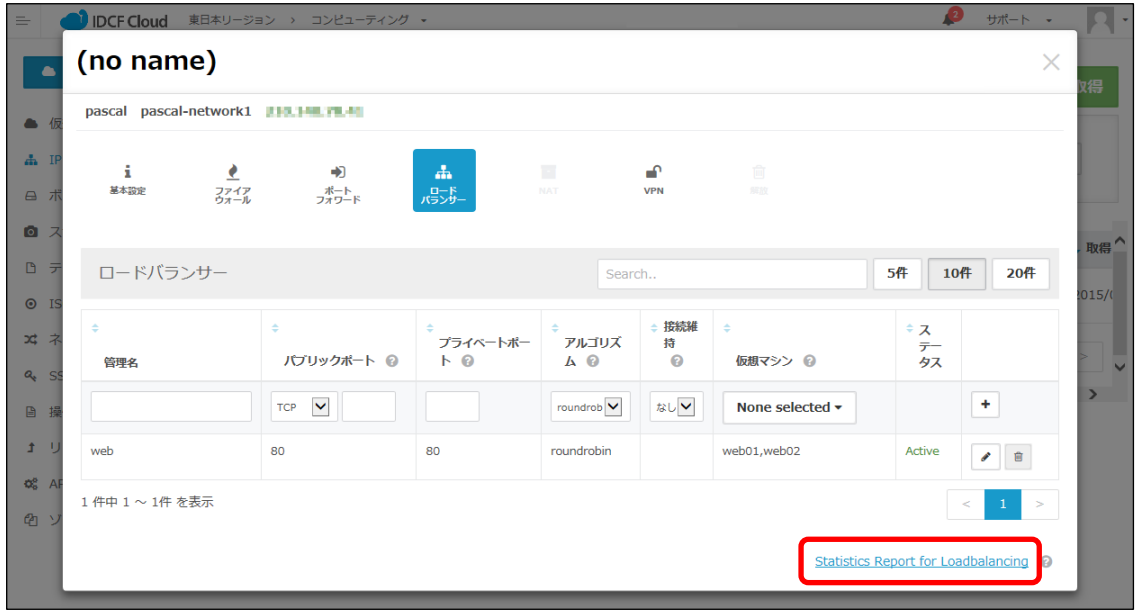

何度か再読み込みすると、「web01」「web02」いずれも表示されるため、バランシング されていることが確認できます。